# **HOW TO ACCESS YOUR FEDERAL WORK STUDY (FWS) PAYSTUB**

You can access electronic forms of your paystub via your portal.

- Log into your portal at: https://inside.mtsac.edu/
- Navigate to **Employees Tab** (circled below). (If you only have a Student Tab, click on a middle section such as Update Address and the Employee Tab should pop up, if it's not already there.)

#### **Step 1: Select Pay Information**

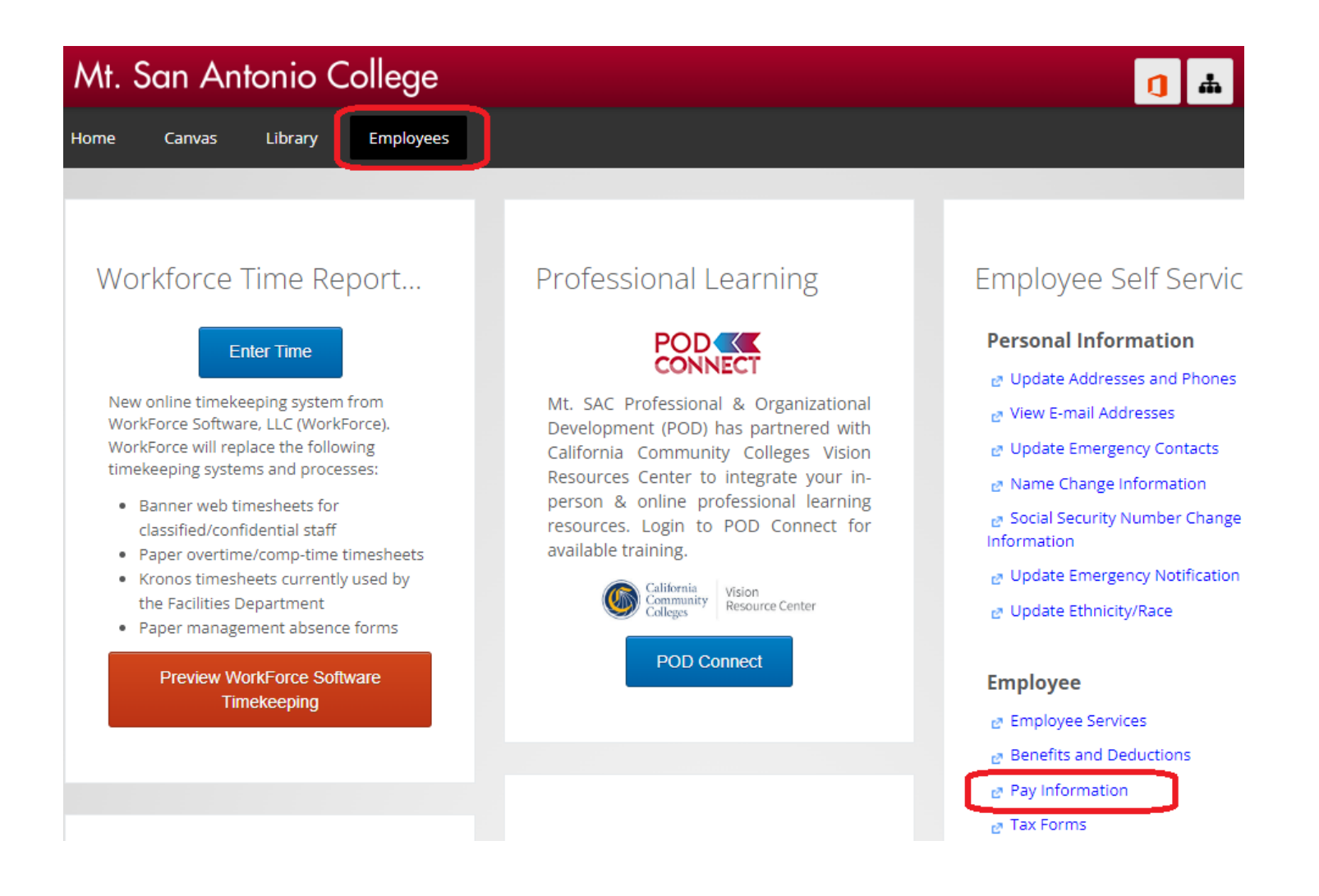

### **Step 2: Select Pay Stub**

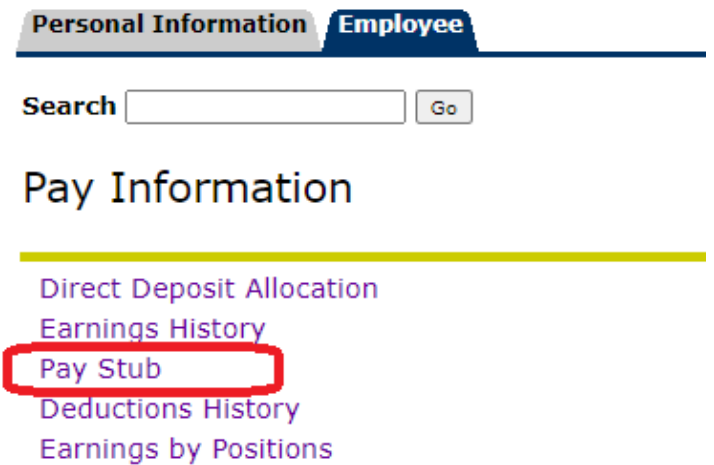

# **Step 3: Select Pay Stub Year (such as 2023) and then Display**

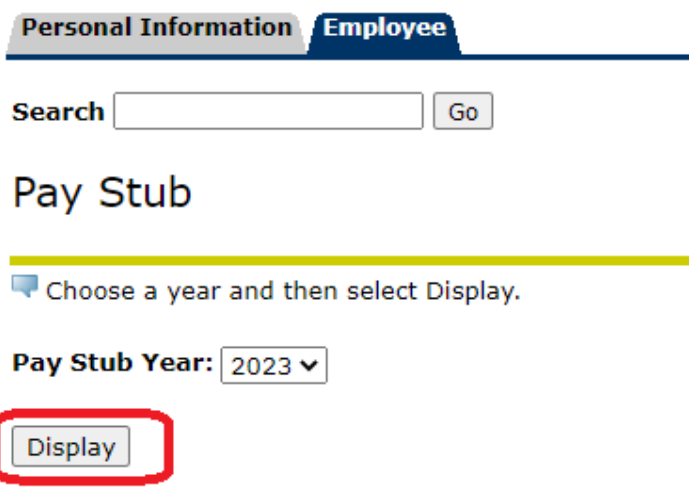

# **Step 4: Select paystub you would like to view**

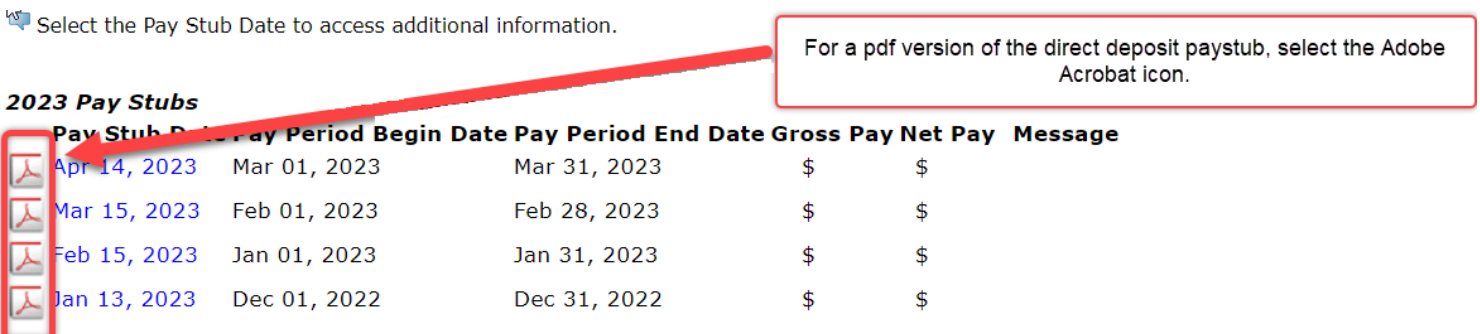